## **Wikiprint Book**

**Title: Dodawanie, modyfikacja i usuwanie kartotek klientów**

**Subject: eDokumenty - elektroniczny system obiegu dokumentów, workflow i CRM - NewBusinessAdmin/Clients/AddEditClient**

**Version: 40**

**Date: 11/21/24 19:59:31**

# **Table of Contents**

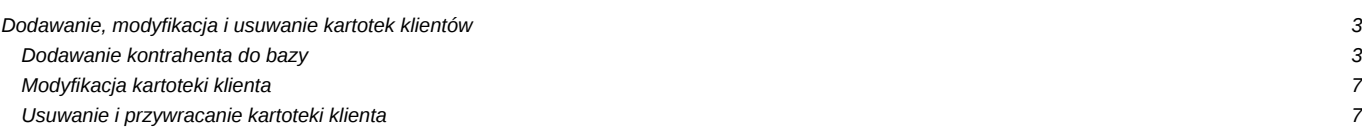

[Podręcznik użytkownika](http://support.edokumenty.eu/trac/wiki/NewBusinessAdmin) > [Baza kontrahentów](http://support.edokumenty.eu/trac/wiki/NewBusinessAdmin/Clients) > Dodawanie, modyfikacja i usuwanie kartotek klientów

## **Dodawanie, modyfikacja i usuwanie kartotek klientów**

- [Dodawanie kontrahenta do bazy](https://support.edokumenty.eu/trac/wiki/NewBusinessAdmin/Clients/AddEditClient#point1)
- [Modyfikacja kartoteki klienta](https://support.edokumenty.eu/trac/wiki/NewBusinessAdmin/Clients/AddEditClient#point2)
- [Usuwanie i przywracanie kartoteki klienta](https://support.edokumenty.eu/trac/wiki/NewBusinessAdmin/Clients/AddEditClient#point3)

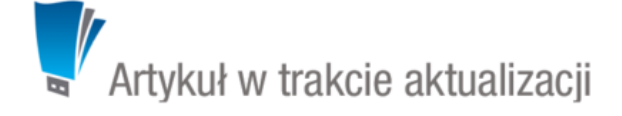

### **Dodawanie kontrahenta do bazy**

W celu utworzenia kartoteki klienta klikamy w pasku narzędzi **Nowy**, a następnie wypełniamy formularze w zakładkach **Kontakt**, **Adresy**, **Cechy**, **Konto** oraz **Dane dodatkowe** w stopniu co najmniej obowiązkowym (pola oznaczone czerwonym kółeczkiem).

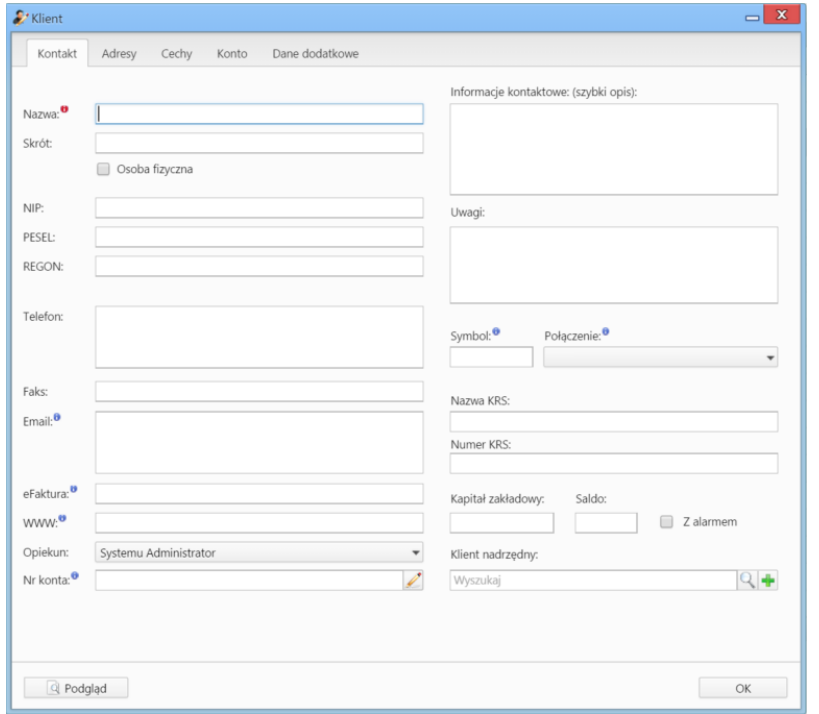

*Zakładanie kartoteki klienta, zakładka Kontakt*

#### **Uwagi do wypełniania wybranych pól:**

- Wpisując kilka adresów w polu **Email**, oddzielamy je przecinkiem lub średnikiem
- W polu **eFaktura** podajemy adres email, pod który będą wysyłane elektroniczne faktury.
- Wpisanie tekstu w polu **Uwagi** i zaznaczenie checkboxa **Z alarmem** spowoduje, że treść ta będzie wyświetlana w postaci komunikatu przy każdym otwarciu kartoteki klienta. Przykładową uwagą może być informacja, że klient nie płaci faktur w terminie.
- Jeśli nasz elektroniczny obieg dokumentów jest zintegrowany z systemami zewnętrznymi (np. SAP, CDn), będą one wyświetlane na liście **Połączenie**
- Pole **Klient nadrzędny** może być wykorzystane np. w sytuacji, gdy mamy do czynienia ze spółką matką i spółkami córkami w ten sposób od razu widać strukturę organizacyjną takiej grupy.
- Zarządzanie kontami bankowymi

Aby przypisać numer(y) konta do kontrahenta klikamy ikonę ołówka w polu **Nr konta** i klikamy **Nowy** nad listą kont bankowych. Następnie uzupełniamy dane, klikamy **Zapisz** i **Zamknij**.

| Konta bankowe klienta Mój nowy klient              |                                                       |                                                                       |                             | $-1$ X                    |                                                                                         |
|----------------------------------------------------|-------------------------------------------------------|-----------------------------------------------------------------------|-----------------------------|---------------------------|-----------------------------------------------------------------------------------------|
| Nowe Edycja & Usuń                                 |                                                       |                                                                       |                             | SEQ *                     |                                                                                         |
| Lista kont bankowych                               |                                                       |                                                                       |                             |                           |                                                                                         |
| Nazwa banku<br>Bank: <sup>0</sup><br>Stan:         | Bank<br>Konto bankowe<br>Nazwa banku:<br>Numer konta: | Dodano przez<br>Typ<br>Numer<br>$- 2$<br>Wyszukaj<br>PLN -<br>Waluta: |                             | $\circ$ $\circ$<br>Klient | Informacja, czy (od lewej):<br>- konto jest domyślne<br>- zgodność została potwierdzona |
| Klient. <sup>0</sup><br>14 4 1-20 ▶ N X 20 国 国 国 程 | Kod SWIFT:                                            | Тур:<br><b>O</b> Mój nowy klient<br>Konto domyślne<br>Zapisz          | Bank -<br>$- 30$<br>Zamknij | Zamknij                   |                                                                                         |

*Lista kont bankowych kontrahenta z oknem dodawania/edycji*

#### **Uwaga**

Checkboxy w dwóch ostatnich kolumnach na liście kont mają jedynie charakter informacyjny, czy konto jest domyślne oraz, czy poprawność danych została zweryfikowana przez inną osobę. Weryfikacji nie może dokonywać pracownik dodający numer konta. Jeśli system eDokumenty został wyposażony w moduły z formularzem **Płatności**, dane weryfikujące będą tam wyświetlane.

### **Uwaga**

W zależności od ustawienia w **config.inc** system pozwala używać wyłącznie zatwierdzonych kont. Zatwierdzanie kont z kolei odbywa się zgodnie z regułą dwóch par oczu. Czyli zatwierdzone jest wtedy, kiedy dwóch użytkowników mających przywilej do zatwierdzania - zatwierdziło numer. Ma to znaczenie dla bezpieczeństwa wykonywanych przelewów, szczególnie w sytuacji, kiedy zlecenia płatności do banku są eksportowane z systemu eDokumenty.

Fragment w **config.inc**, który steruje pokazywaniem zatwierdzonych kont bankowych na dokumentach:

TRUE - pokazuje niezatwierdzone FALSE - pokazuje tylko zatwierdzone define('SHOW\_NOT\_APPROVED\_BANK\_ACCOUNTS\_ON\_DOC', TRUE);

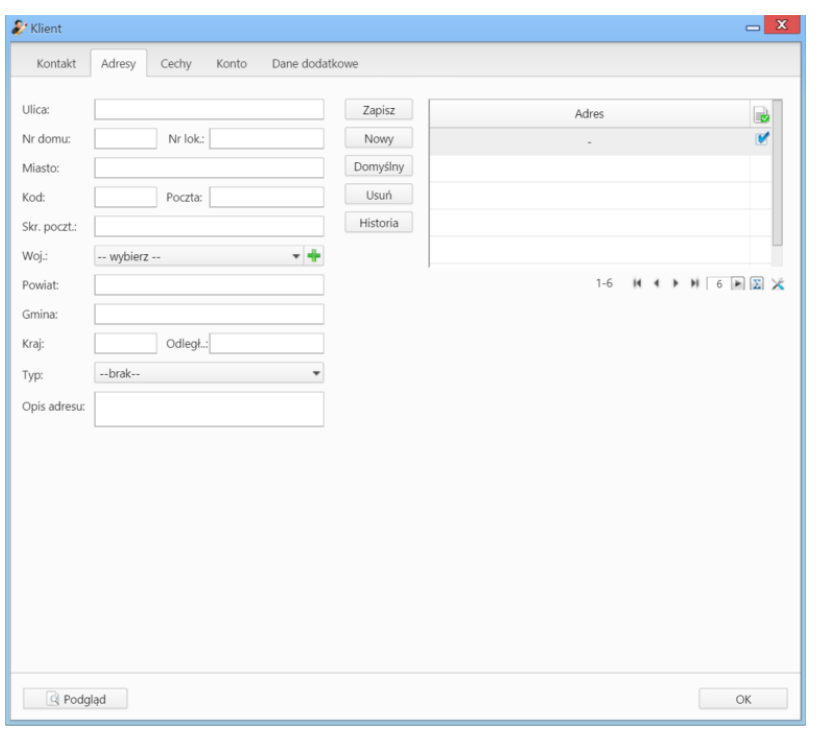

*Zakładanie kartoteki kontrahenta - zakładka Adresy*

### **Uwagi do formularza Adresy:**

Zakładka **Adresy** dzieli się na trzy kolumny:

- z formularzem danych adresowych
- przycisków formularza
- listy adresów

Po wprowadzeniu danych w pierwszej kolumnie klikamy **Zapisz**. Adres pojawia się na liście po prawej stronie. Aby dodać kolejny adres, klikamy przycisk **Nowy** i powtarzamy w/w czynność. W celu oznaczenia adresu jako **Domyślny** zaznaczamy go na liście w trzeciej kolumnie i klikamy przycisk **Domyślny**.

Chcąc usunąć adres, zaznaczamy go na liście i klikamy **Usuń**.

#### **Uwaga**

Operacja usuwania wykonywana jest natychmiast po kliknięciu przycisku i nie wymaga potwierdzenia.

Zawartość zakładki **Cechy** może być indywidualna dla każdej firmy i jest zależna od ([konfuguracji\)](http://support.edokumenty.eu/trac/wiki/NewBusinessAdmin/Settings/ControlPanel).

## **Przykład**

Poniższy rysunek ilustruje przykładową zawartość zakładki **Cechy**.

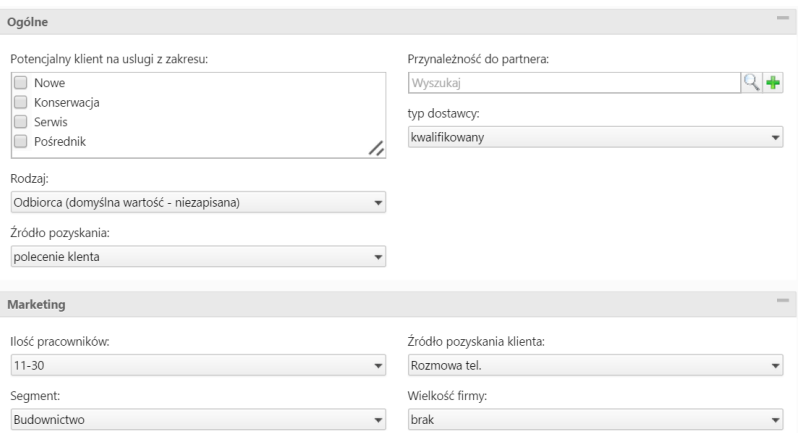

#### *Przykładowa zawartość zakładki Cechy*

Wypełniając formularz w zakładce **Konto** możemy utworzyć konto dla naszego kontrahenta. Po zalogowaniu klient będzie miał dostęp do panelu **Utwórz zgłoszenie**, za pośrednictwem którego będzie mógł tworzyć zadania, które trafią do jego opiekuna.

## Wybrana zakładka umożliwia utworzenie konta użytkownika dla klienta.

Wypełnij pola a następnie zaznacz - "Utwórz konto" i kliknij "OK"

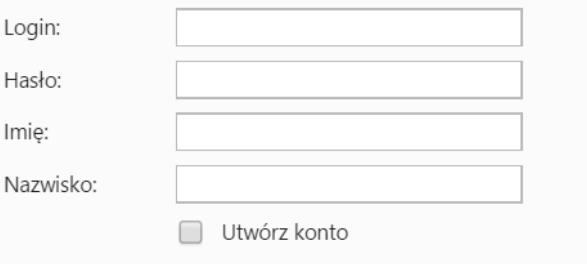

#### *Zakładanie kartoteki kontrahenta - zakładka Konto*

## W zakładce **Dane dodatkowe** określane są **Warunki handlowe**.

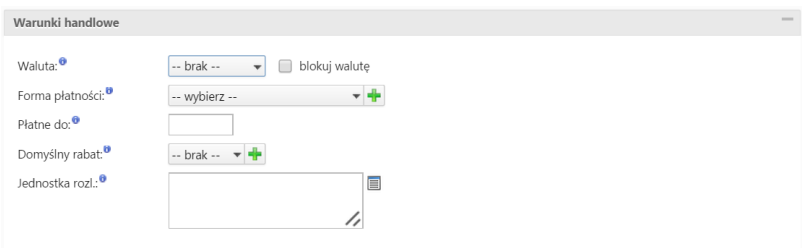

*Zakładanie kartoteki kontrahenta - zakładka Dane dodatkowe*

## **Uwagi do pól w sekcji "Warunki handlowe"**

- Wartość wybrana z listy **Waluta** będzie podpowiadana w dokumentach handlowych (oferta, zamówienie, faktura) jako domyślna.
- Zaznaczenie checkboxa **blokuj** obok listy **Waluta** uniemożliwia zmianę waluty na dokumentach handlowych. Pozwala to uniknąć pomyłek np. w sytuacji, kiedy naszym klientem jest firma z zagranicy przyjmująca płatności w określonej walucie.
- Wartość wybrana na liście **Forma płatności** będzie domyślnie wybierana na etapie tworzenia faktury sprzedaży
- **Rabat** związany jest z cennikiem. Na podstawie tej wartości na dokumentach handlowych (oferty, zamówienia, faktury, również w pozycjach w sprawie) - obliczana jest cena dla klienta. Przykładową sytuacją, w której zastosujemy rabat, jest taka, kiedy nasz klient generuje duże obroty i z tego tytułu otrzymuje rabat 10% na wszystkie produkty.
- pole **Jednostka rozliczeniowa** jest zazwyczaj wypełniane automatycznie przez mechanizm synchronizujący system eDokumenty z systemem zewnętrznym i ma związek z wielofirmowością.

#### **Uwaga**

Dodawanie kontrahenta do bazy możliwe jest w innych miejscach w systemie i ogranicza się do podania danych podstawowych. Taki skrócony formularz wywołujemy np. na etapie rejestracji dokumentu lub dodawania zdarzenia, jeśli mamy do czynienia z nowym kontrahentem. Uzupełnienia kartoteki klienta dokonujemy podczas jej edycji.

## **Modyfikacja kartoteki klienta**

Aby edytować kartotekę klienta wykonujemy jedną z następujących czynności:

- zaznaczamy kontrahenta na liście i klikamy **Edytuj** w pasku narzędzi
- klikamy rekord z danymi kontrahenta prawym przyciskiem myszy i wybieramy pozycję **Edytuj** z rozwiniętego menu

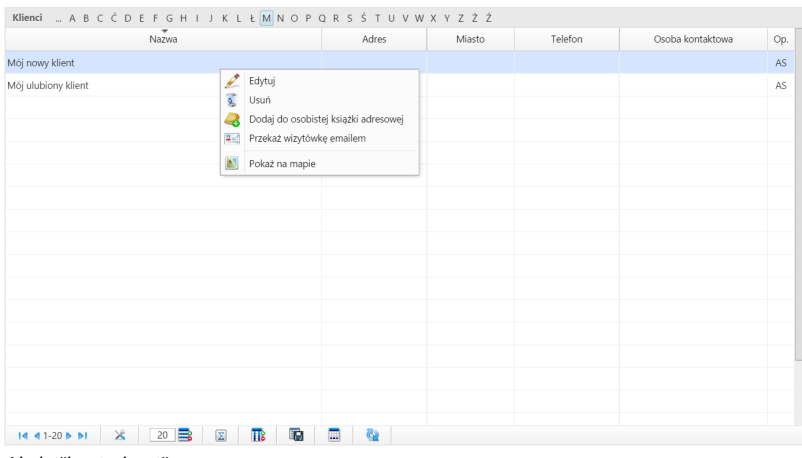

## *Akcje "kontrahent"*

• dwukrotnie klikamy lewym przyciskiem myszy rekord z danymi klienta, po czym klikamy **Edytuj** w menu górnym.

Okno edycji kartoteki klienta pokrywa się z oknem [Dodawania klienta do bazy.](https://support.edokumenty.eu/trac/wiki/NewBusinessAdmin/Clients/AddEditClient#point1) W lewym dolnym rogu okna znajduje się przycisk **Podgląd**, którego kliknięcie powoduje wyświetlenie okna podglądu kartoteki. Aby uzuskać informację o tym kto i kiedy modyfikował dane adresowe, w zakładce **Adresy** zaznaczamy pozycję na liście po prawej stronie i klikamy przycisk **Historia**.

#### **Usuwanie i przywracanie kartoteki klienta**

Usuwanie, a właściwie przenoszenie kartoteki klienta do kosza, możliwe jest na kilka sposobów:

- jeśli chcemy usunąć jedną lub więcej kartotek, zaznaczamy je na liście (przytrzymując klawisz **Ctrl** w przypadku większej ilości kontrahentów), po czym klikamy **Usuń** w **Pasku narzędzi**. Chęć dokonania operacji potwierdzamy w wyświetlonym oknie klikając przycisk **Tak**.
- pojedynczą kartotekę usuwamy wybierając z menu wyświetlonego po kliknięciu prawym przyciskiem myszy rekordu z danymi klienta pozycji **Usuń**
- klikamy przycisk **Usuń** w oknie podglądu wyświetlonego po dwukrotnym kliknięciu lewym przyciskiem myszy nazwy kontrahenta na liście.

Kartoteka klienta, która trafiła do kosza, jest wyświetlana na liście klientów jako element wyszarzony i przekreślony. Listę możemy zawęzić do kontaktów usuniętych zaznaczając [filtr](http://support.edokumenty.eu/trac/wiki/NewBusinessAdmin/Search#point3) **Usunięty > Tak**. Podgląd usuniętej kartoteki oznaczony jest czerwoną "wstęgą" **Usunięty** w lewym dolnym rogu.

Kartotekę możemy przywrócić, jeśli posiadamy odpowiednie uprawnienia, klikając przycisk **Przywróć** w oknie podglądu.

[Zobacz, kto może usuwać katroteki klientów >>](http://support.edokumenty.eu/trac/wiki/NewBusinessAdmin/Tools/Permissions)